# Sharp AIO POS

# **RZ-E601 RZ-E701**

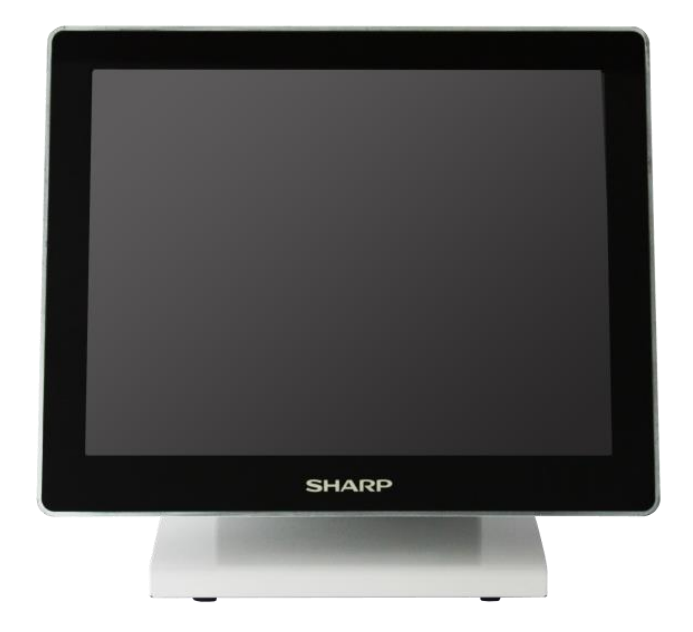

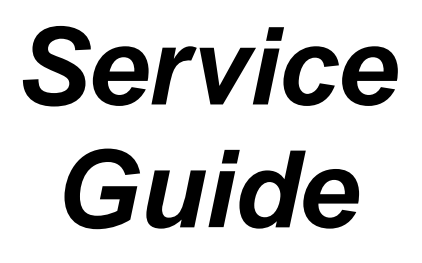

Release Version 0.2 Dec, 2017

# Sharp AIO POS

# **Table of Contents**

<span id="page-1-0"></span>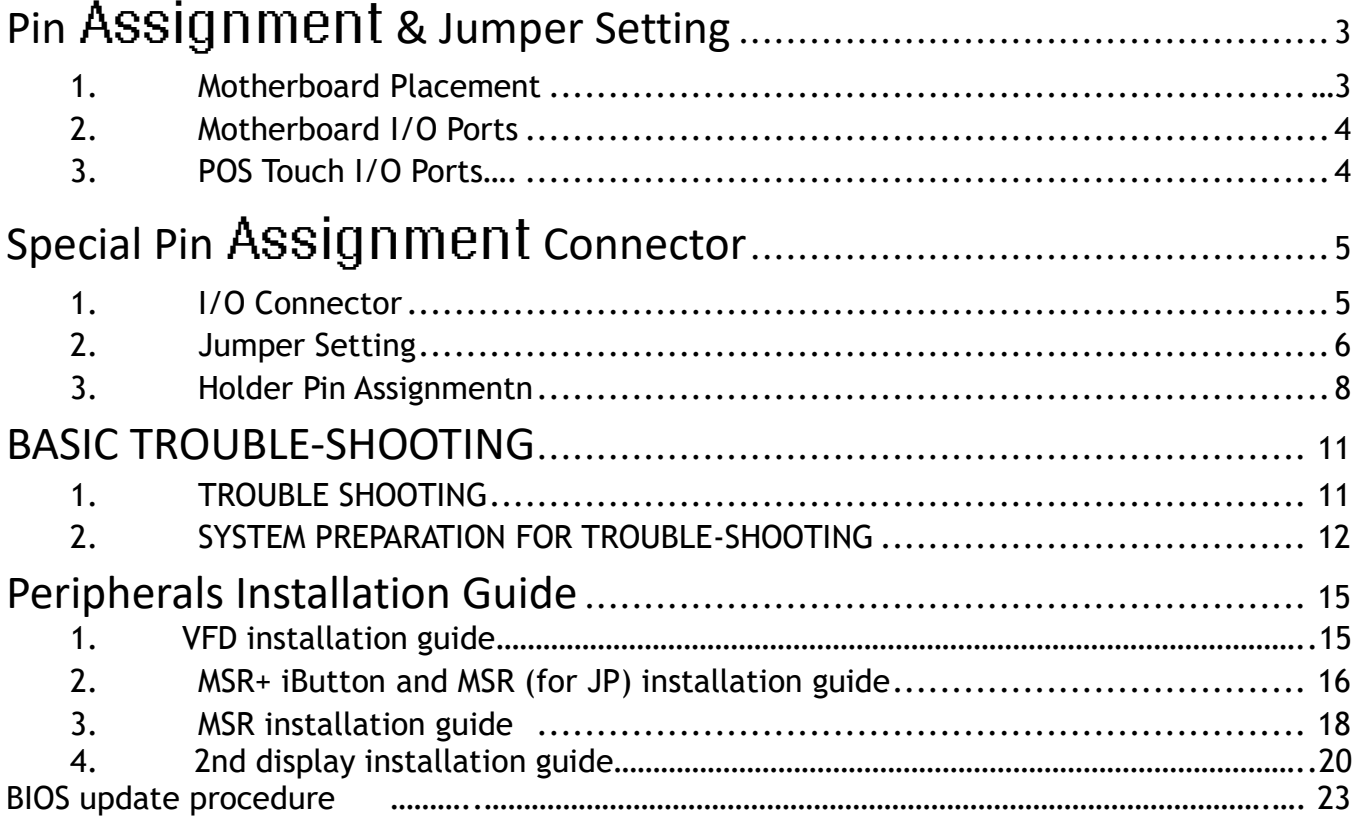

# **Pin Assignment & Jumper Setting**

#### **Motherboard Placement**

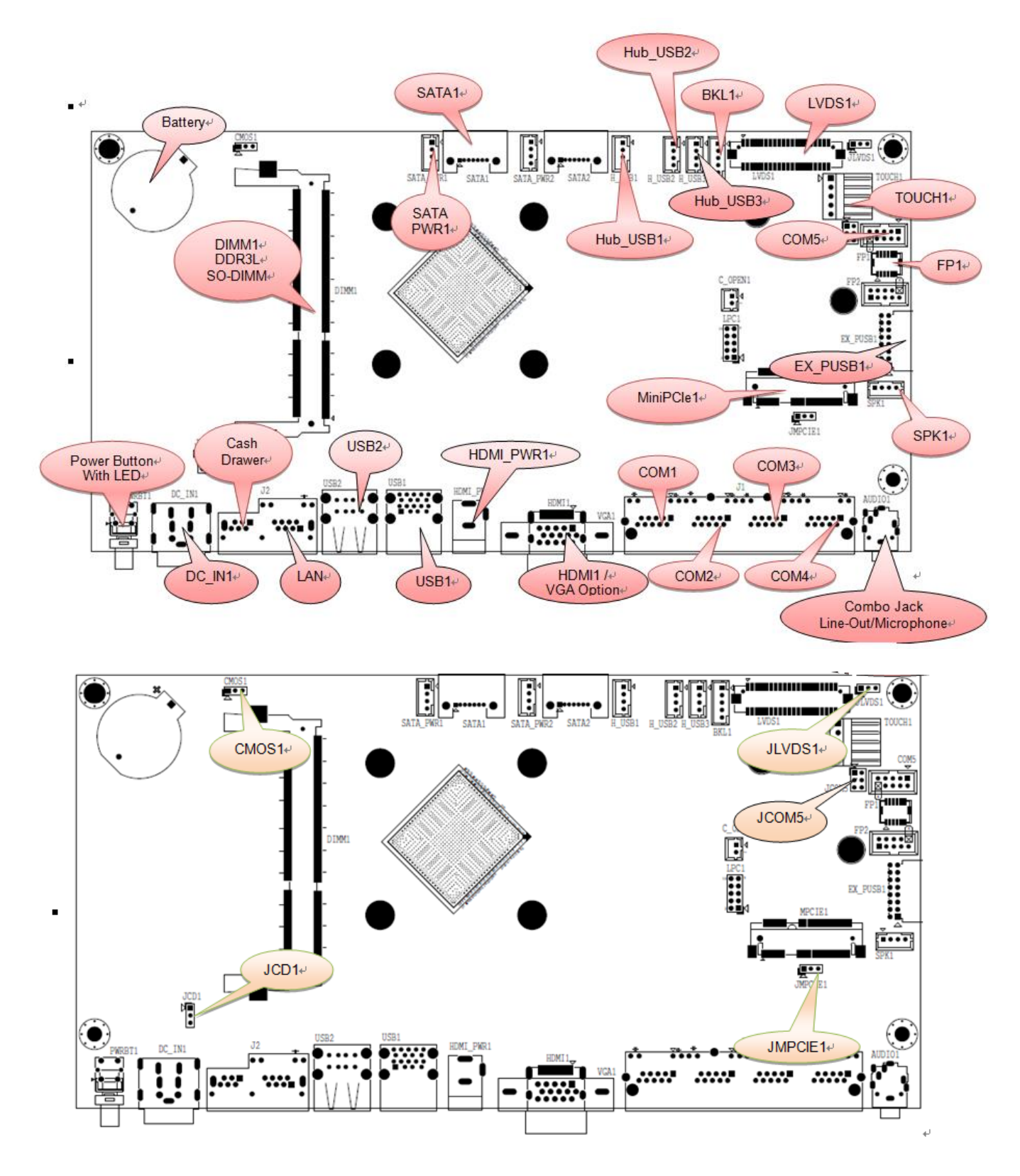

### **Motherboard I/O Ports**

<span id="page-3-0"></span>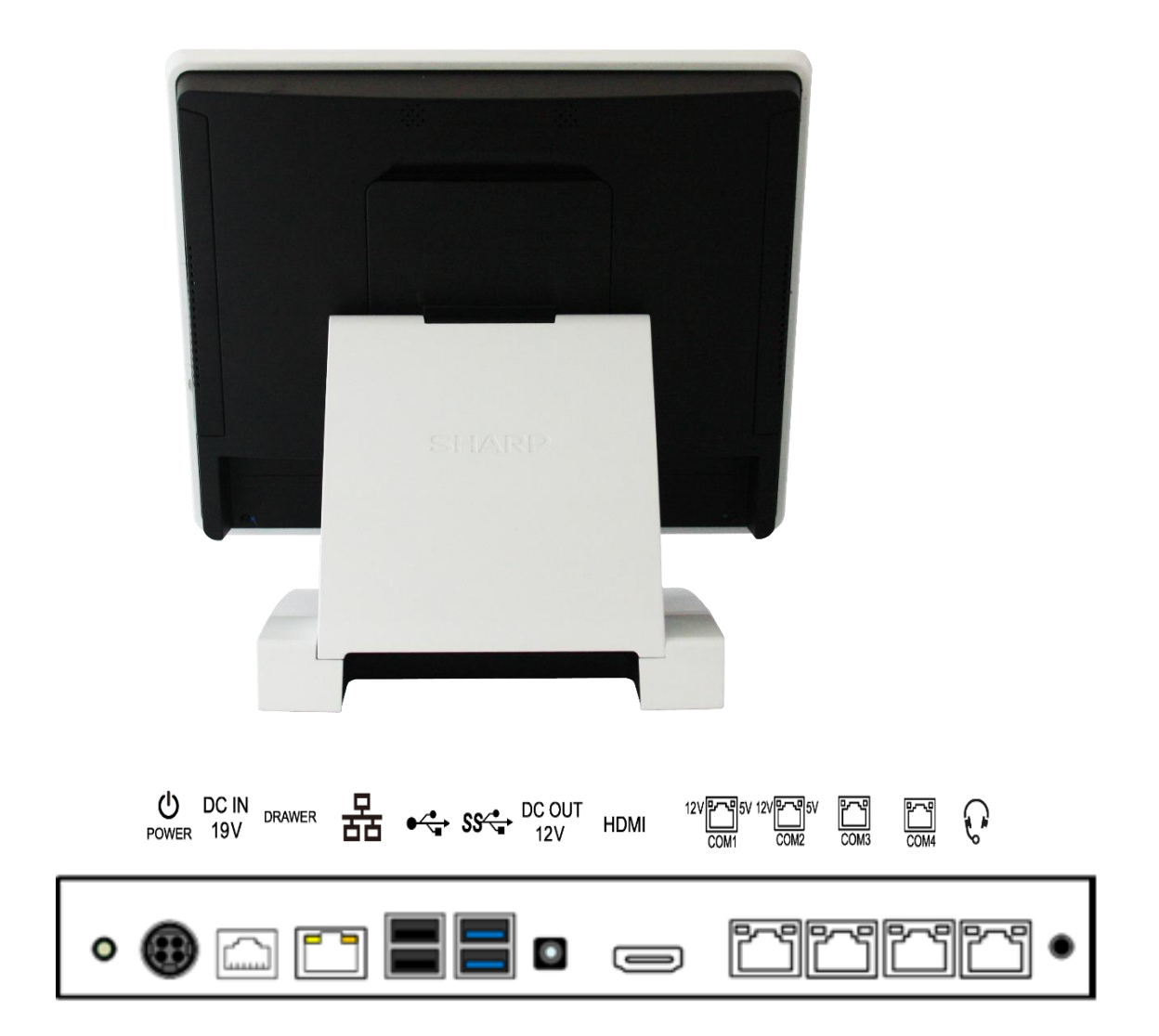

## **Special Pin Assignment Connectors**

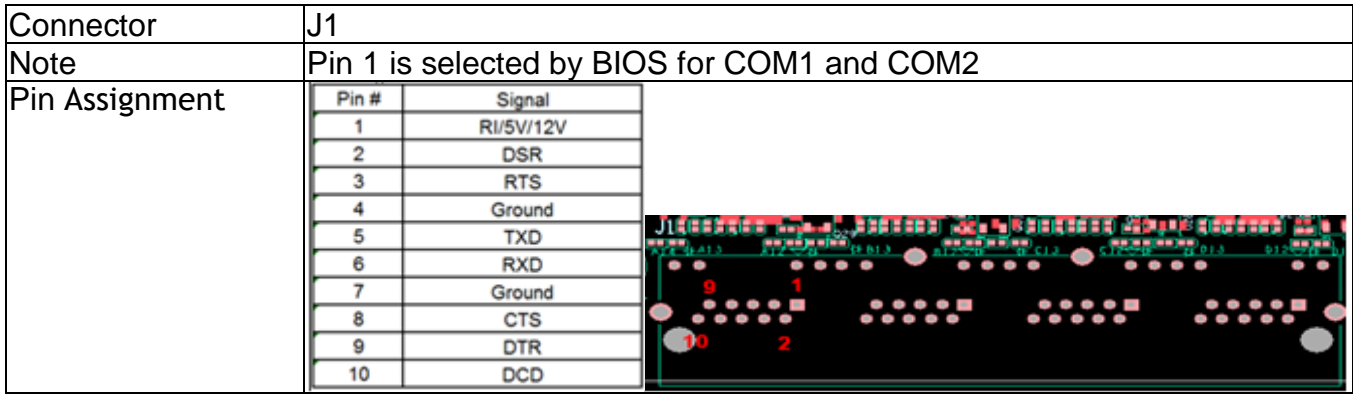

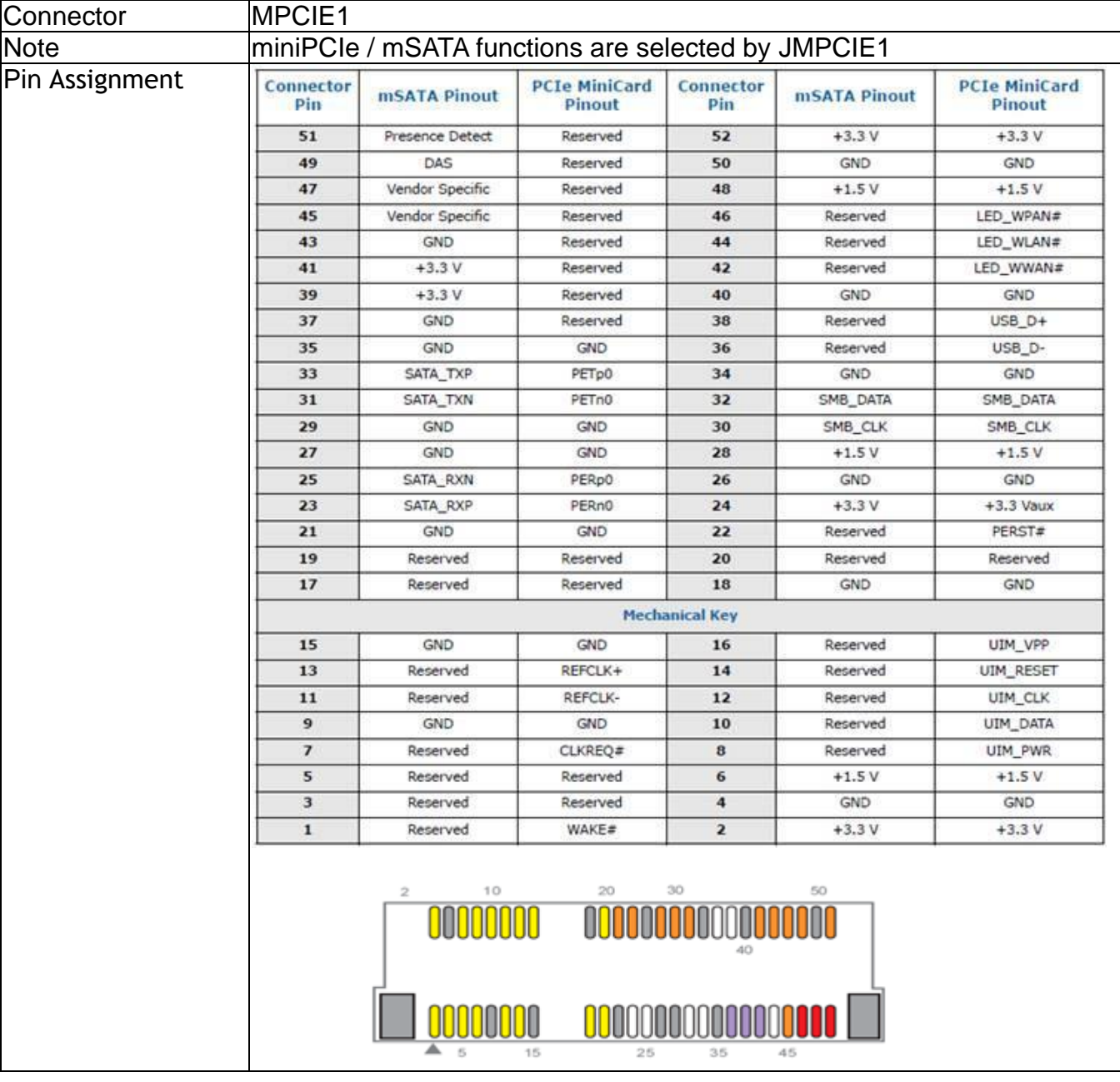

## **1. Jumper Setting**

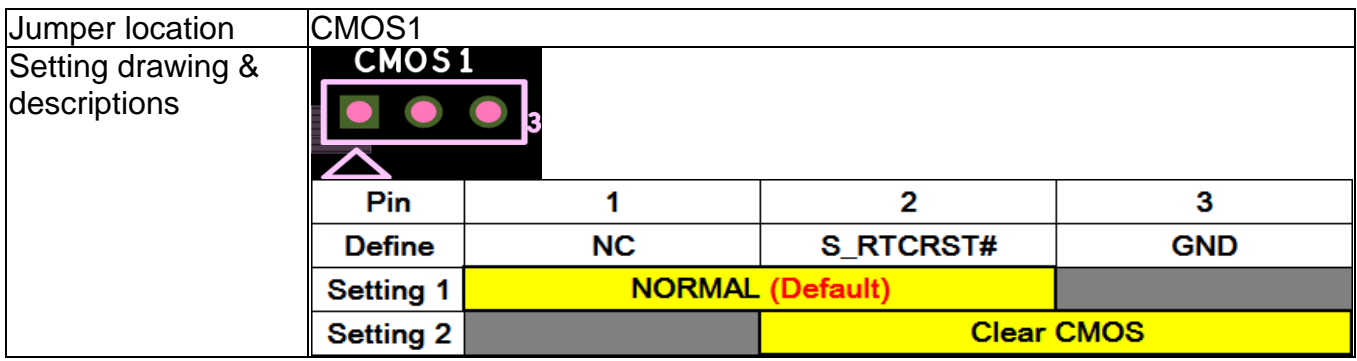

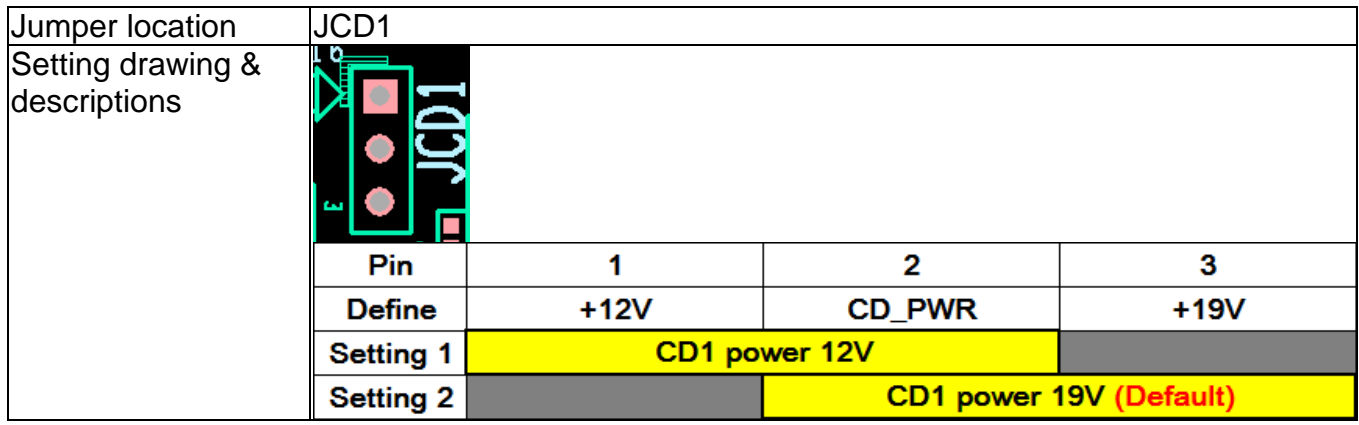

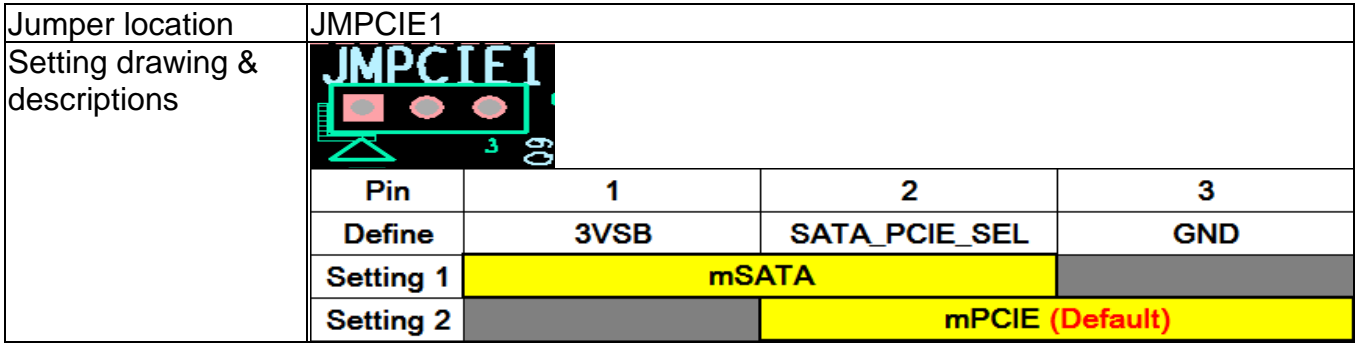

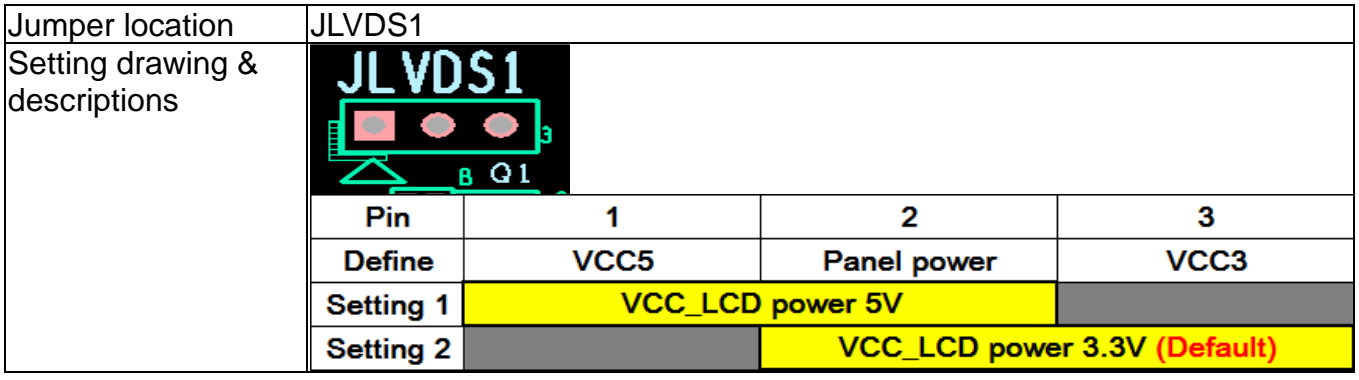

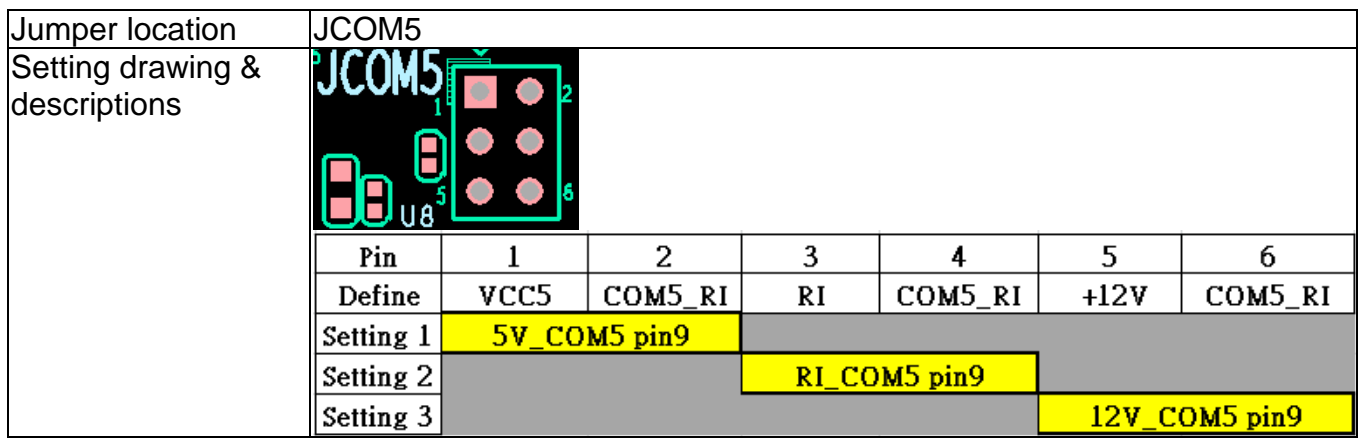

## **2. Header Pin Assignment**

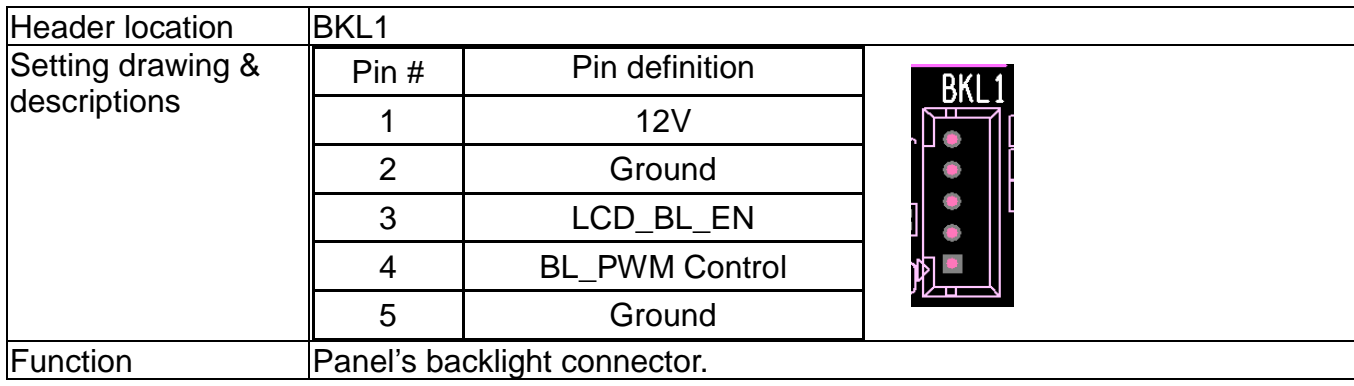

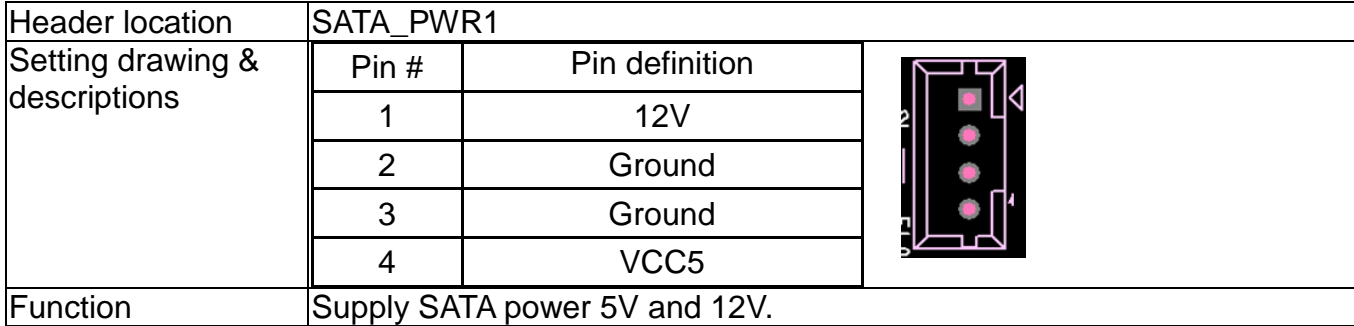

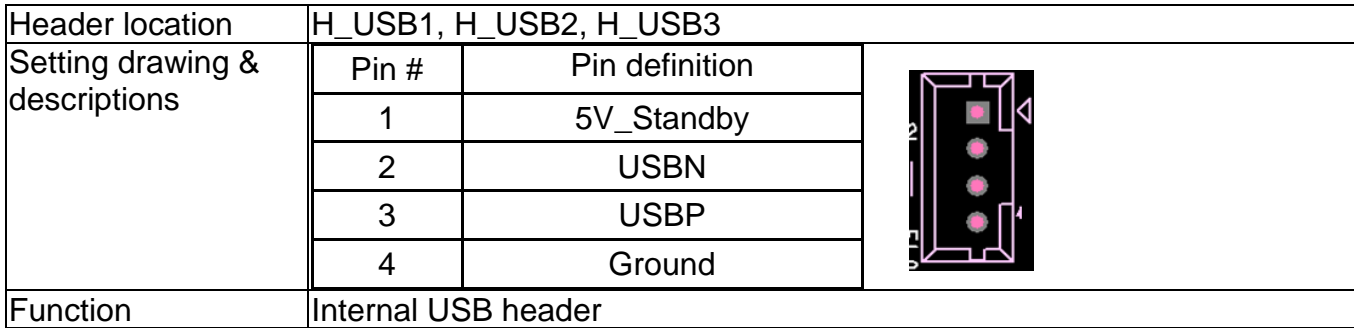

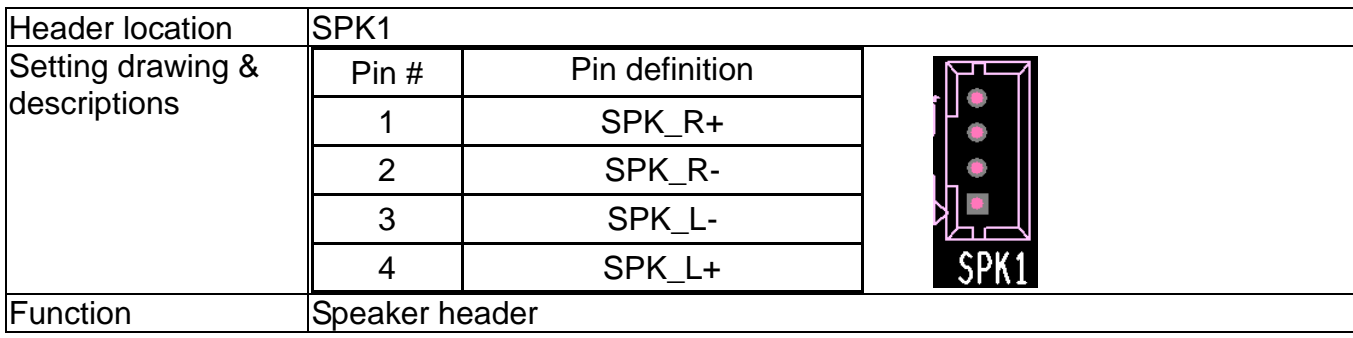

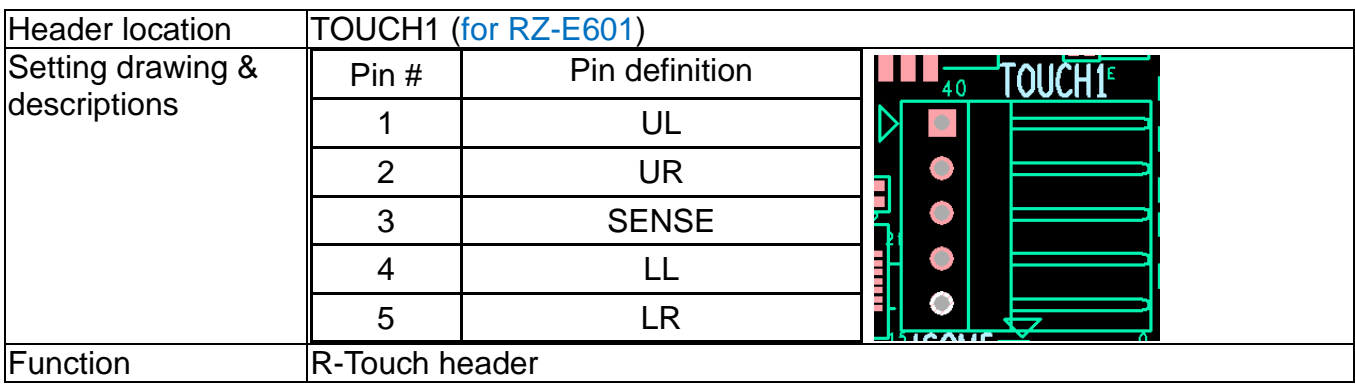

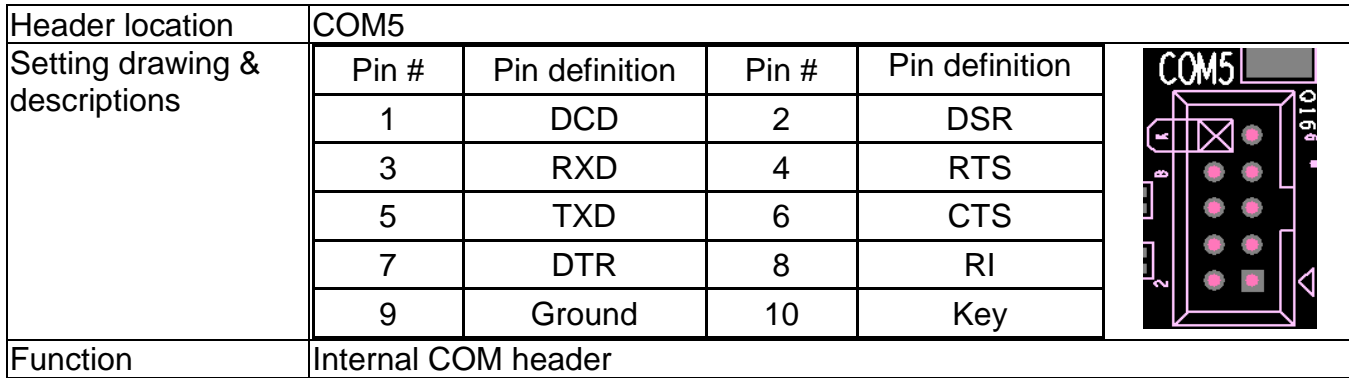

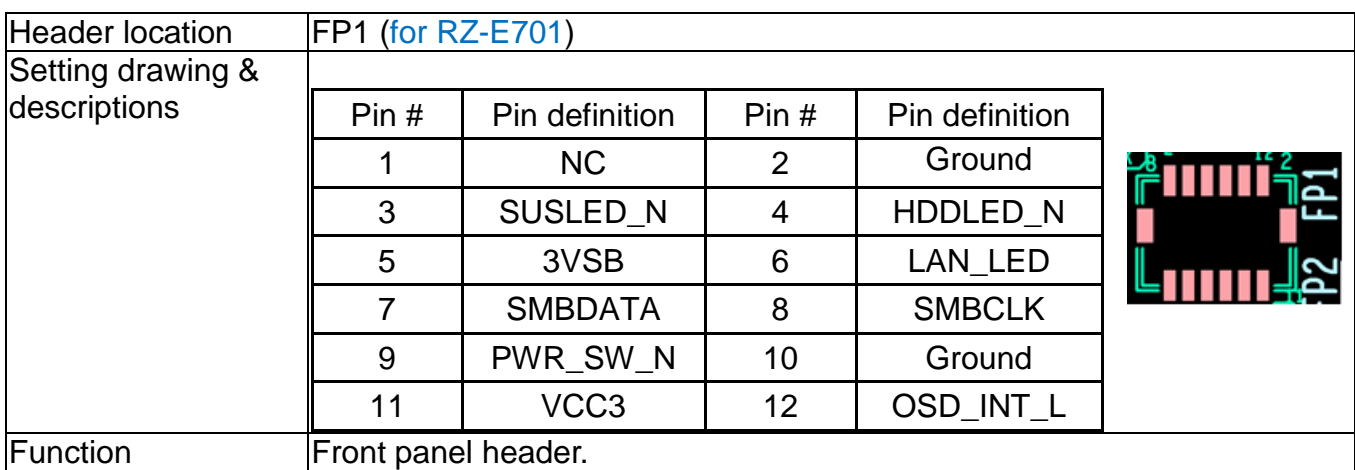

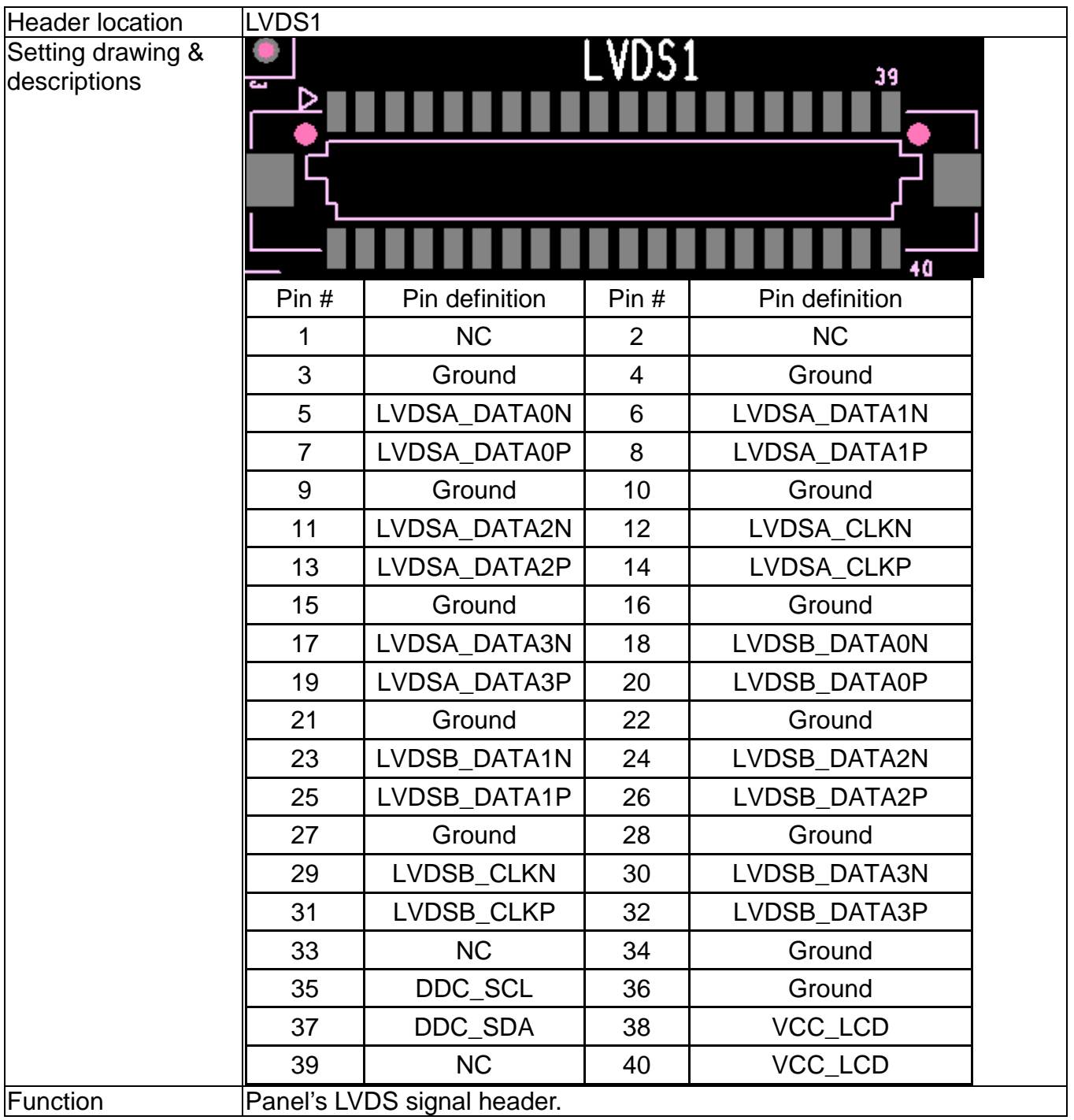

*Warning:* To prevent damage to your external devices caused by the wrong voltage output please **DO NOT** change the settings on your own.

\*\*\*Ensure anti-static wrist strap is secured to your wrist and properly grounded before accessing the system with any tools.

# **BASIC TROUBLE-SHOOTING**

### <span id="page-10-0"></span>**TROUBLE SHOOTING**

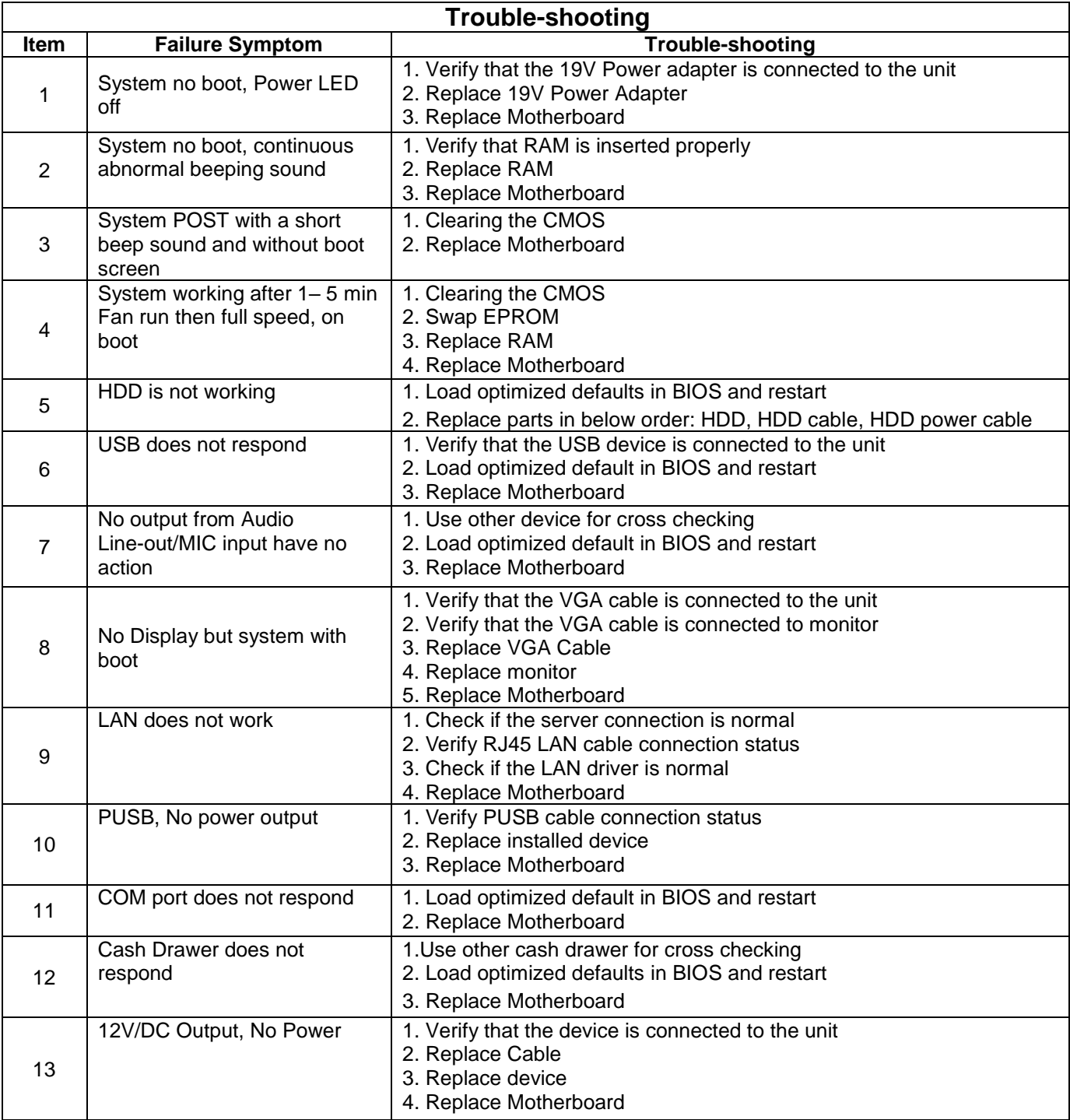

#### <span id="page-11-0"></span>**SYSTEM PREPARATION FOR TROUBLE-SHOOTING**

- 1.0 Removal of Stand, HDD, and Rear Cover
- 1.1 Release the thumb screw and remove the stand from system unit.

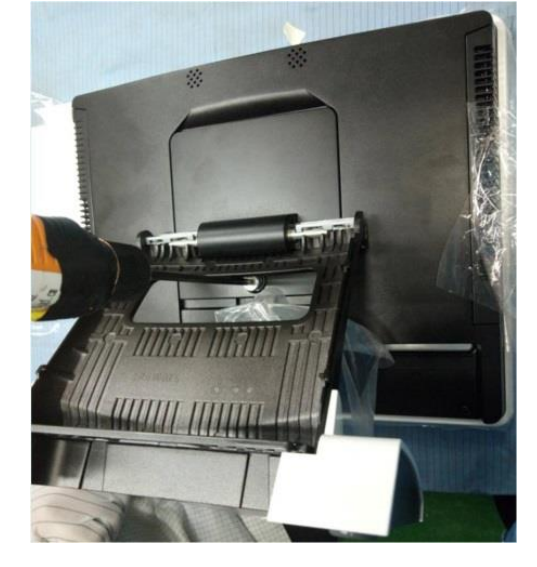

1.2Remove HDD

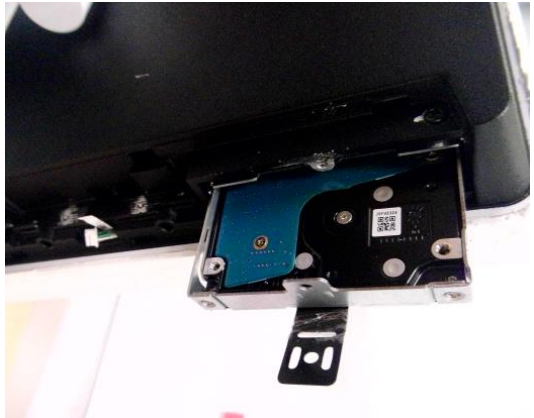

1.3 Remove Rear Cover screws

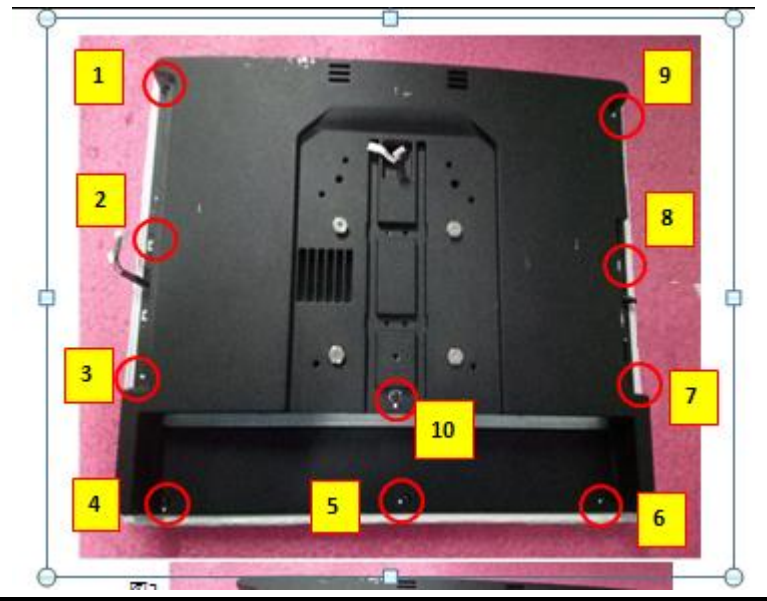

### **2.0 LCD panel replacement**

2.1.1 Remove PCAP touch FPC tail (RZ-E701)

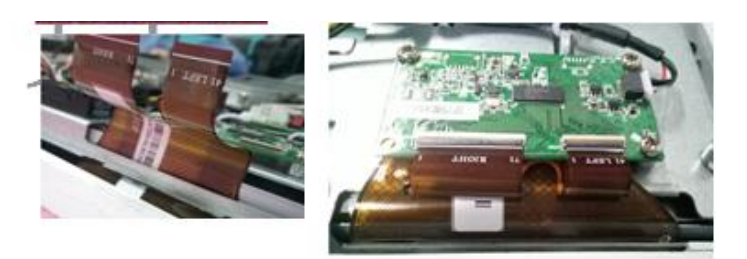

2.1.2 Remove Resitive touch FPC tail (RZ-E601/E606/E606SC)

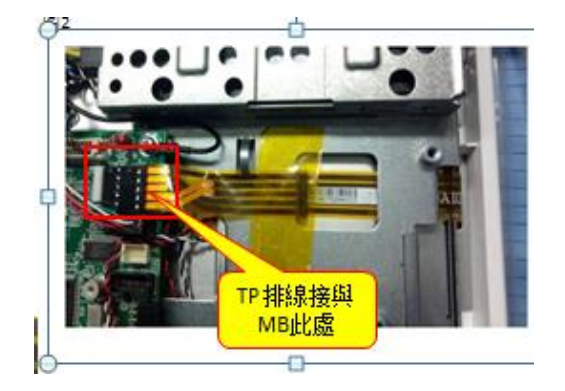

2.2 Remove screws

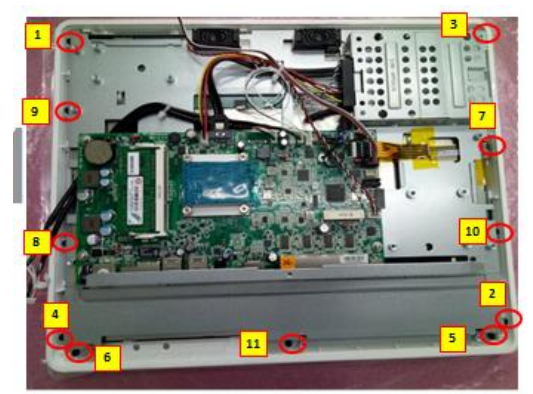

2.3 Remove panel screws

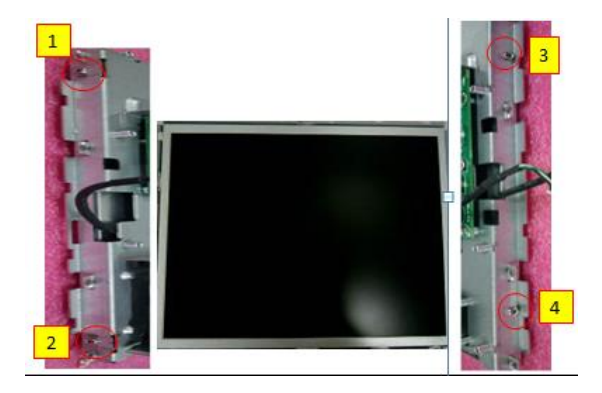

### 3.0 PCBA replacement

#### 3.1 Remove heat sink

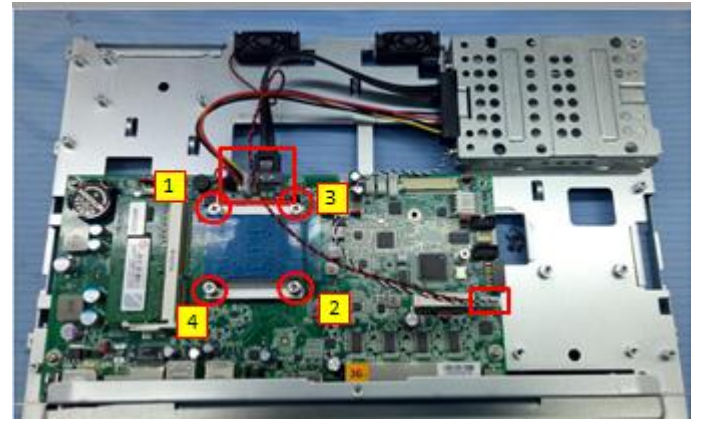

#### 3.2 Remove cables

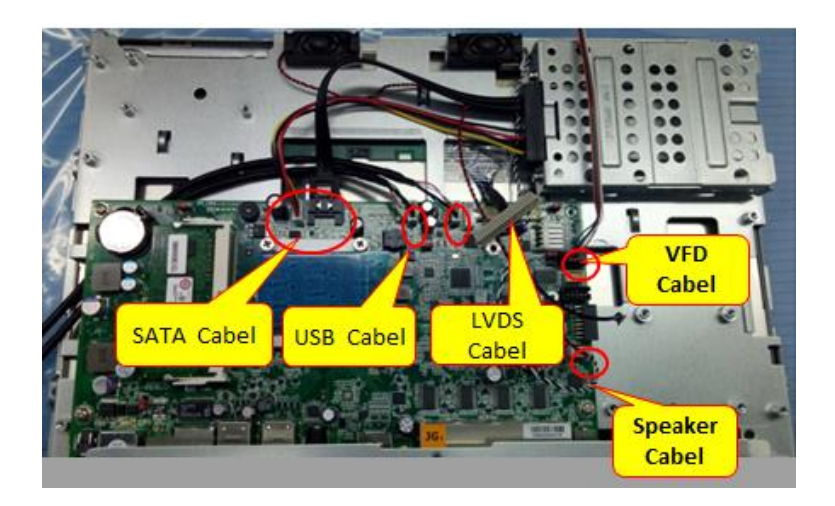

3.3 Remove screws and RAM

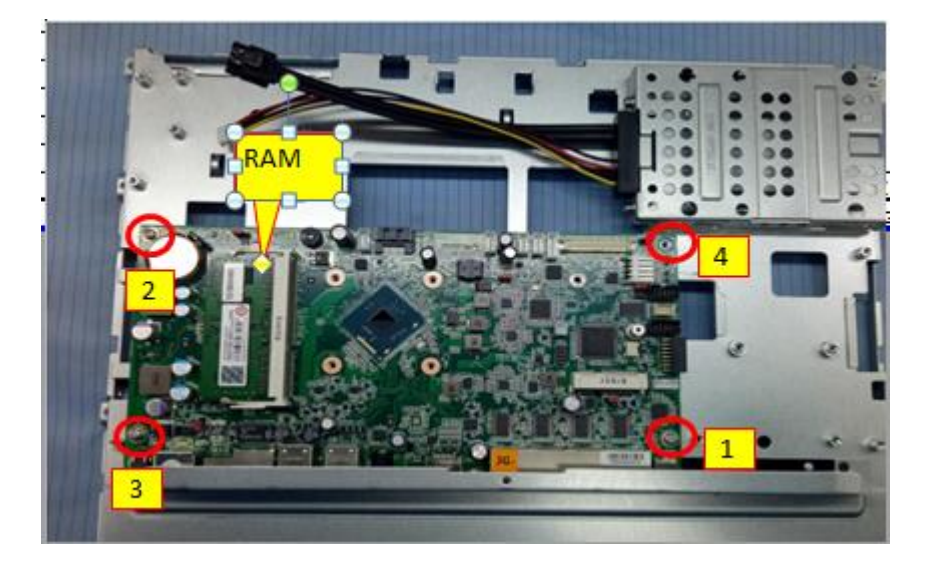

# **Peripherals Installation Guide**

## VFD installation guide (model name : RZ-E1DP1)

1. To Connect POS and VFD cables (be careful the cables colour that are connected should be matching )

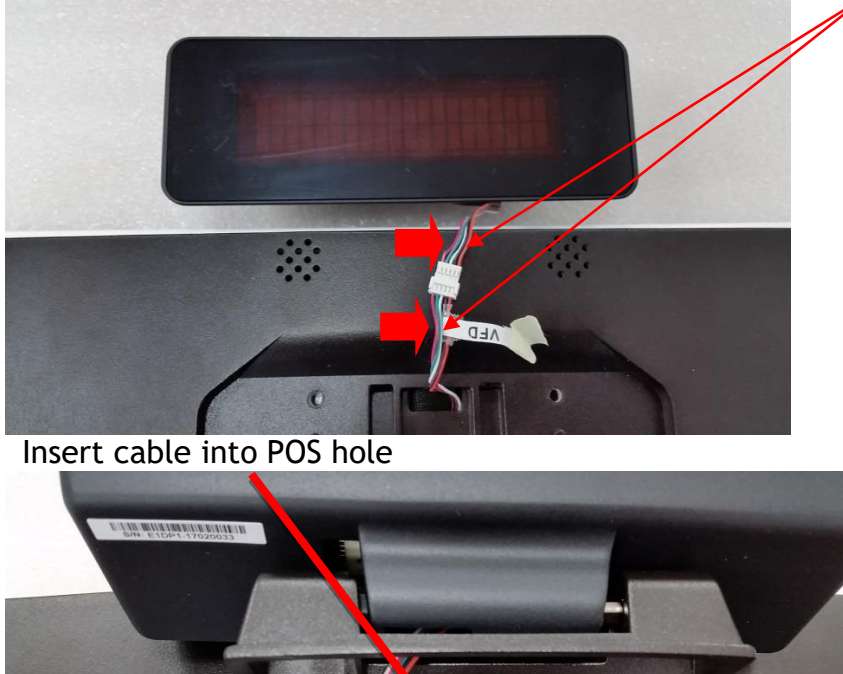

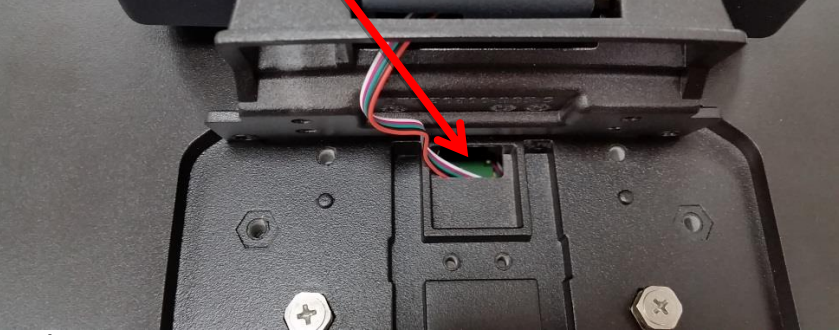

Lock 4pcs screws

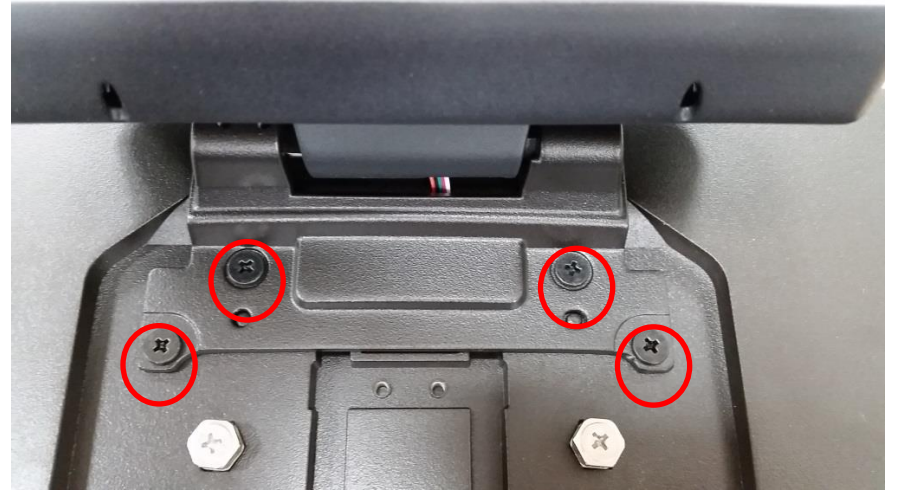

### MSR+ iButton (model name : RZ-E1MT1) and MSR (for JP)(model name : RZ-E1MR2) installation guide (on POS Right side)

1. Connecting POS and MSR( slim)+ iButton cable (2 bundles) (be careful the cable colours that are connected should be matching )

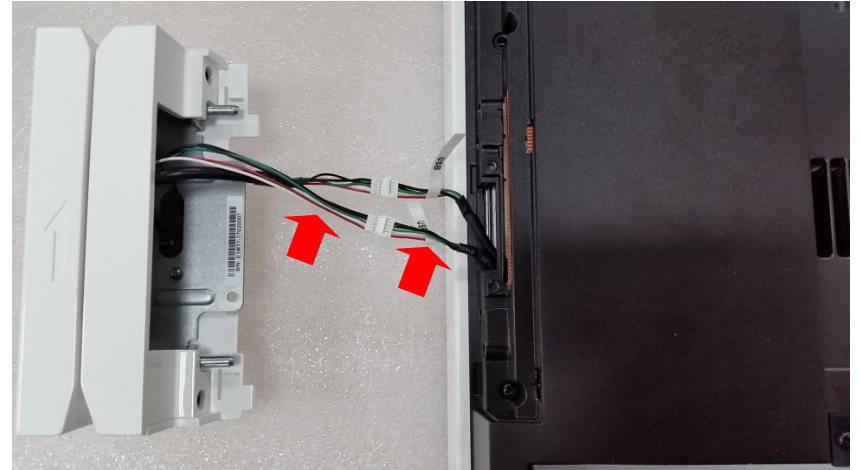

2. Connecting POS and MSR(JP) cable (1 bundle) (be careful the cable colours that are connected should be matching )

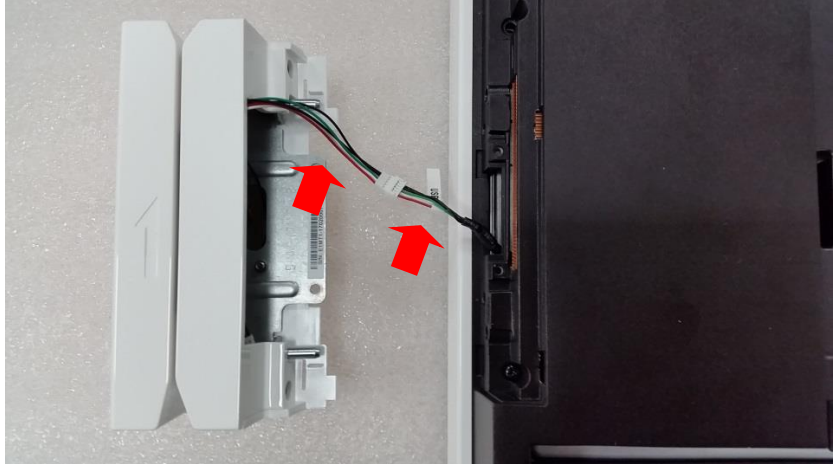

Insert cable into POS hole

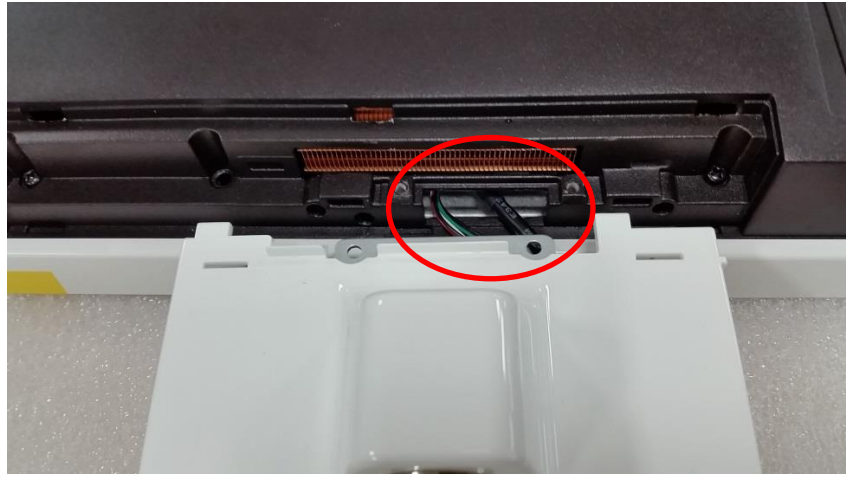

### Lock screw 2 pcs

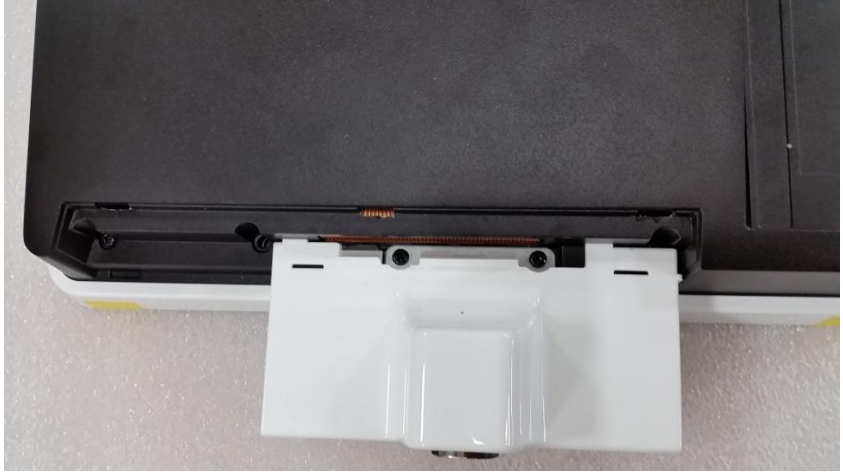

Assemble COVER

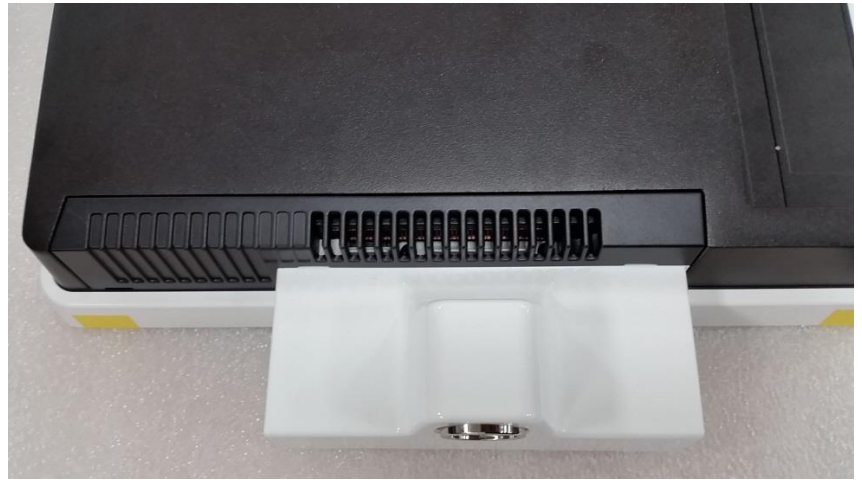

## MSR Single head (Slim type) installation guide (on POS Right side)

( Model name : RZ-E1MR1 )

Insert cable into POS hole

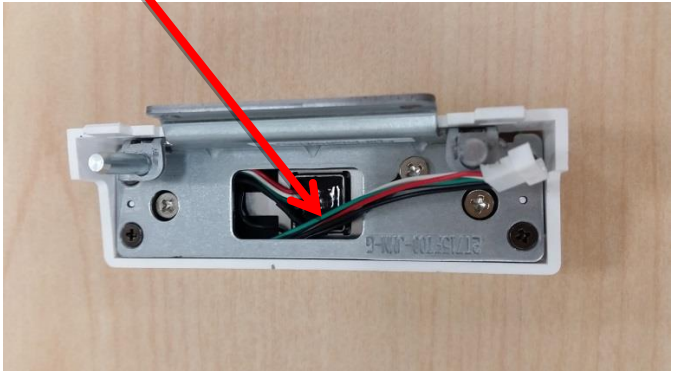

Note that the grounding wire position should not exceed the lower edge of this line, otherwise it will affect the assembly

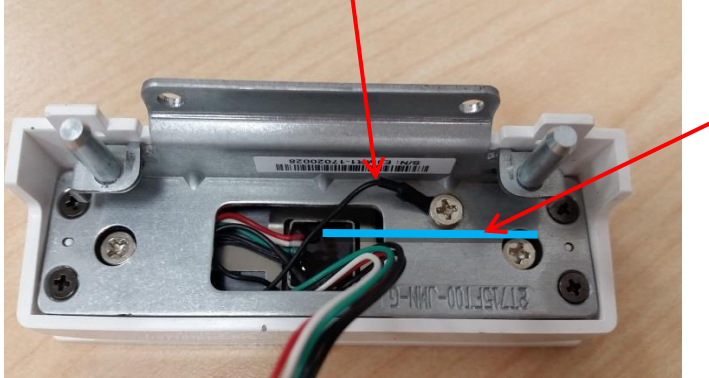

Connecting POS and MSR cable (be careful the cable colours that are connected should be matching)

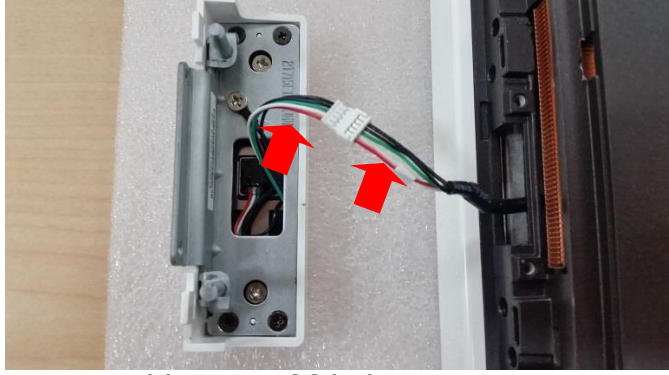

Insert cable into POS hole

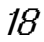

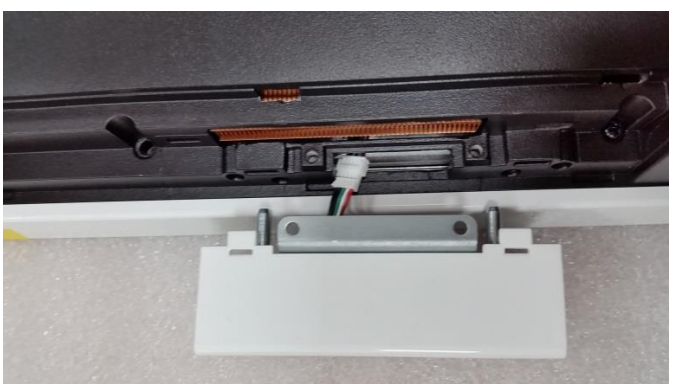

fixing clip

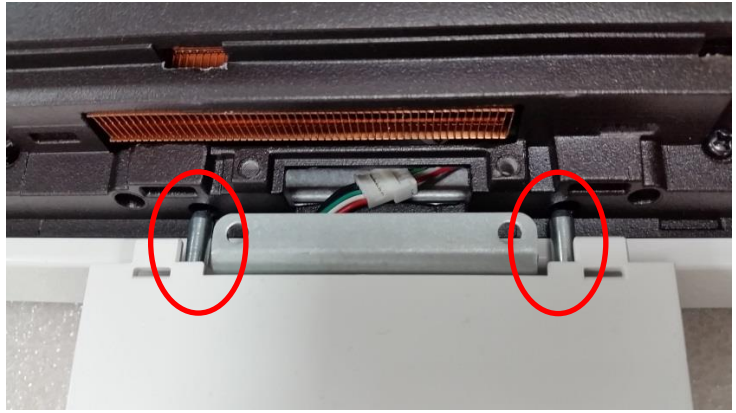

Lock screw 2 pcs

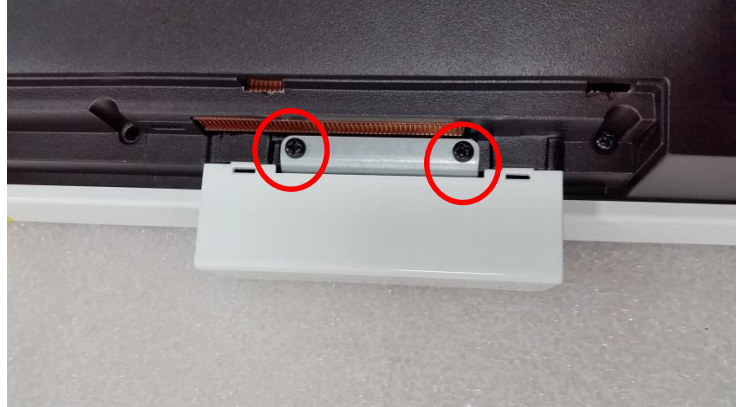

### Assemble MSR COVER

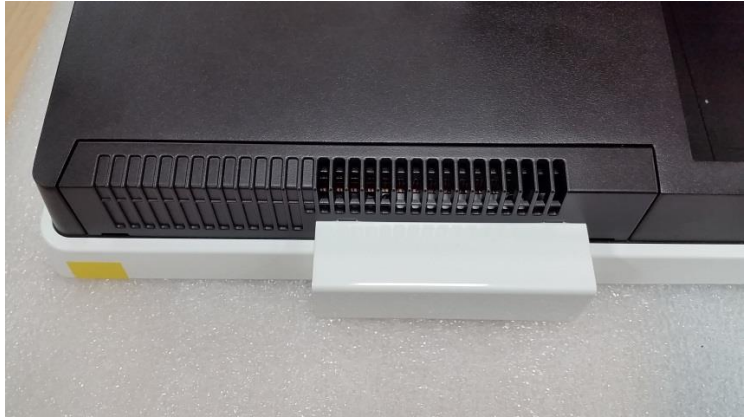

## **2nd display installation guide (model name : RZ-E1DP3)**

**1. Bend stand cover frame and remove it**

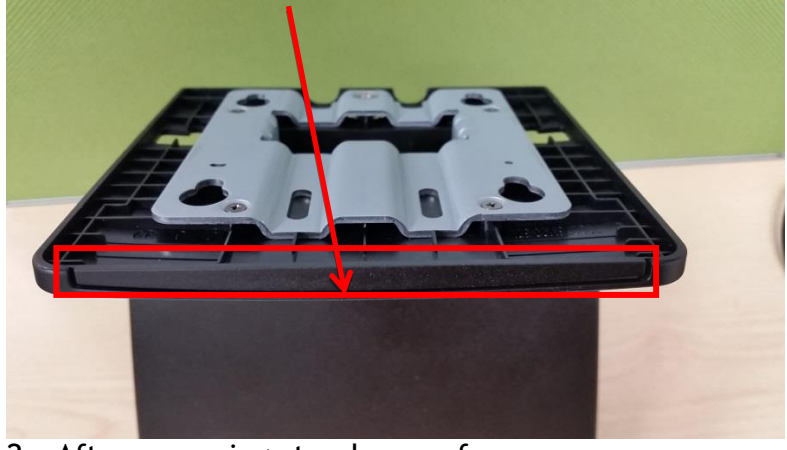

2 After removing stand cover frame

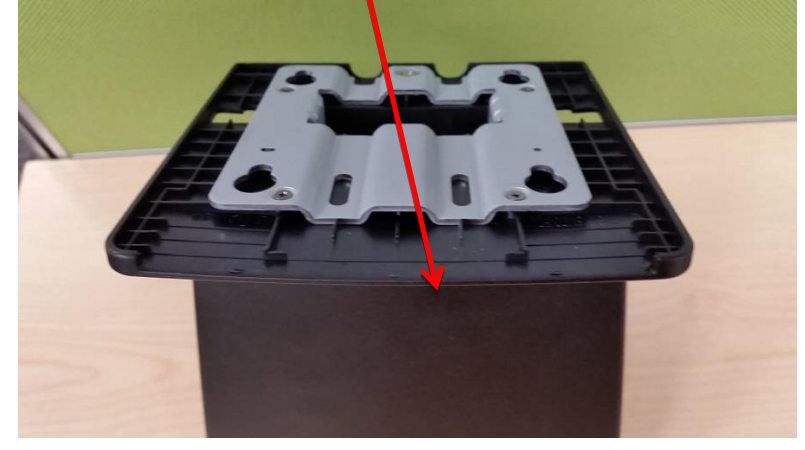

3 cable routing

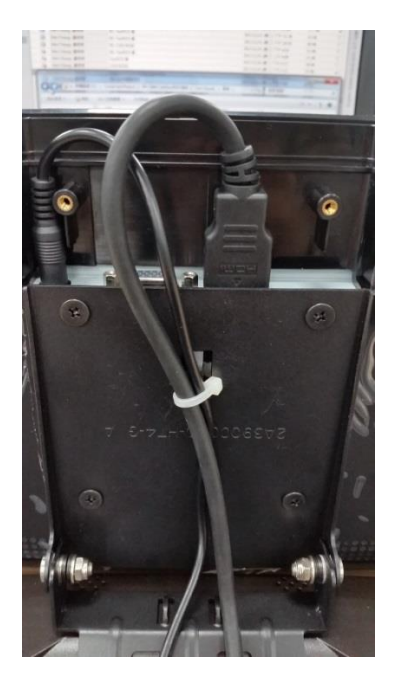

4. M4 screw \*4pcs

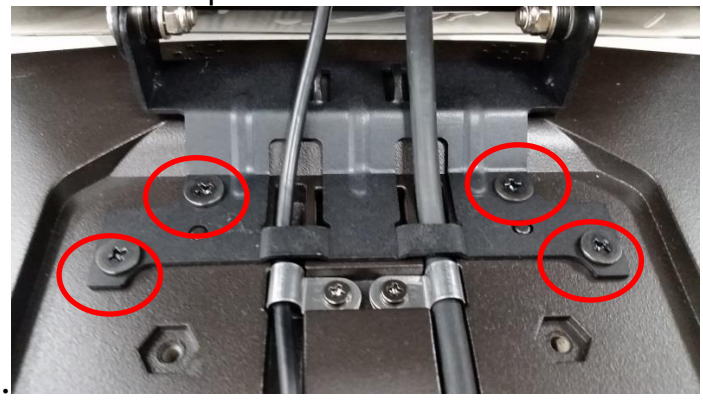

5. cable routing and m3 screw \*4pcs

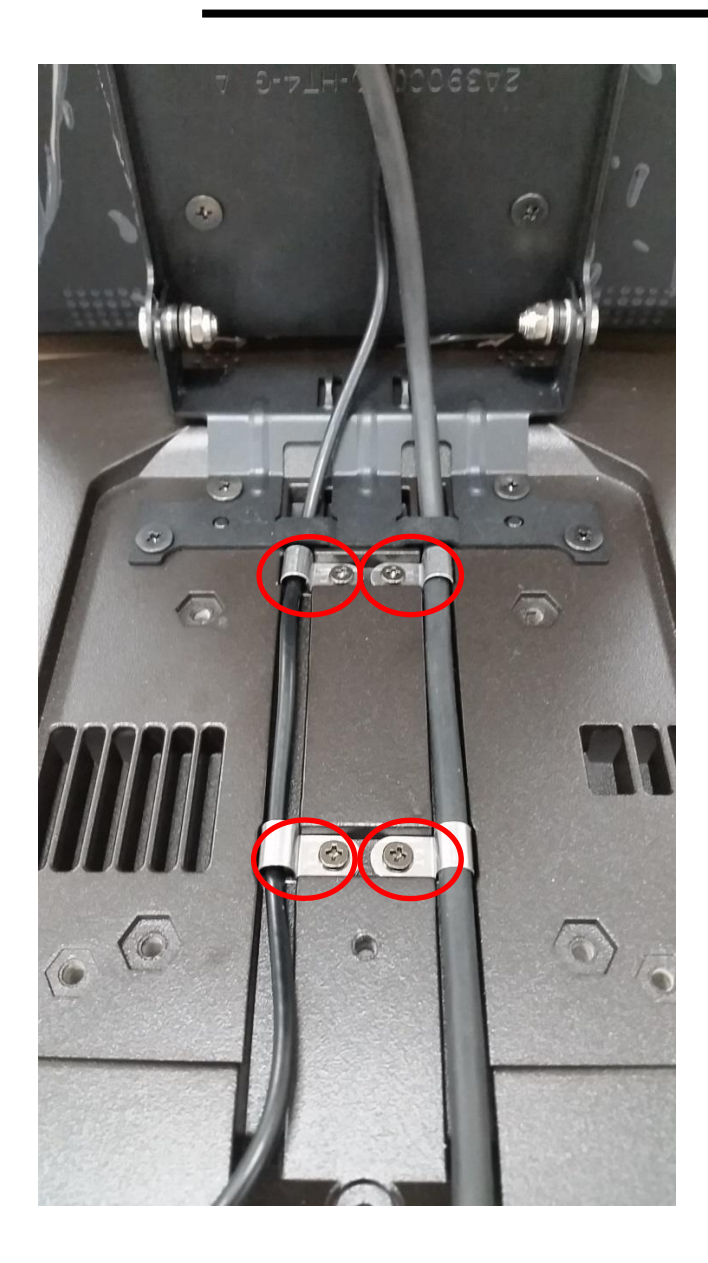

6 plug in I/O connector

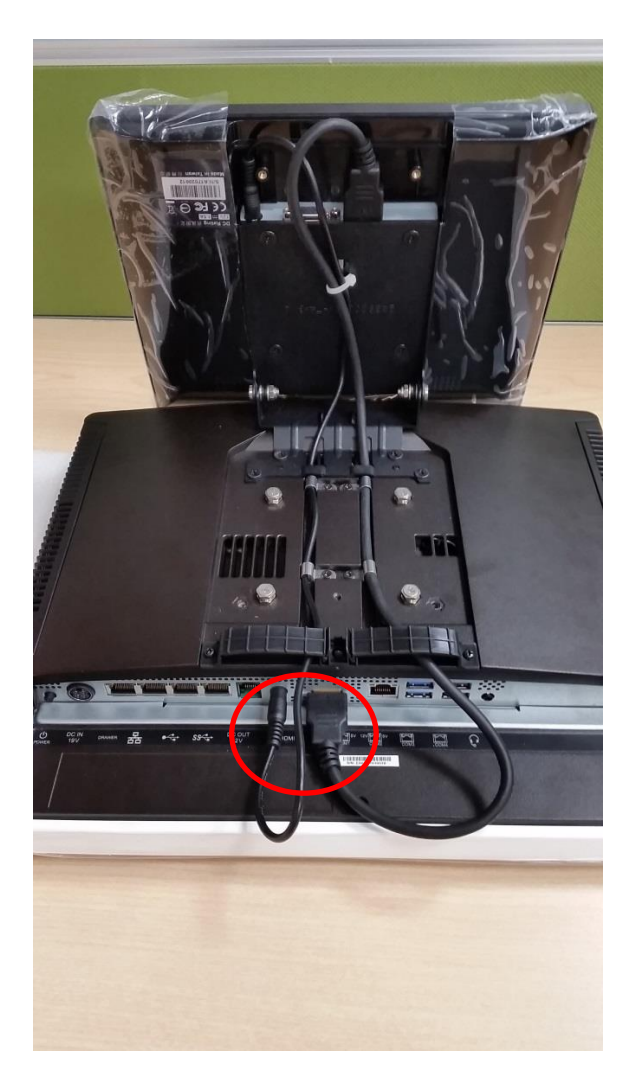

7. cable routing with Stand cover

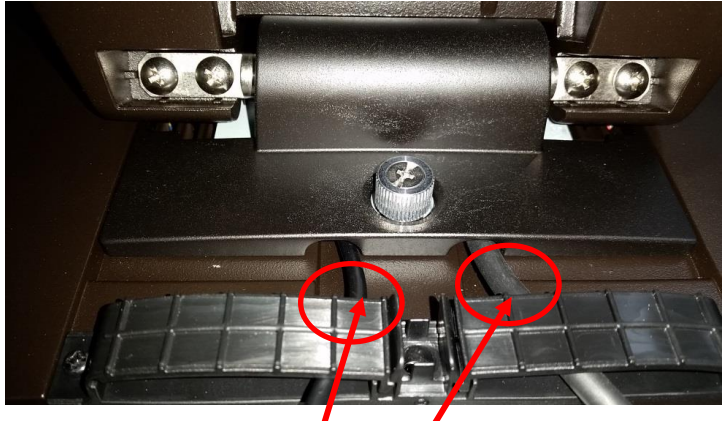

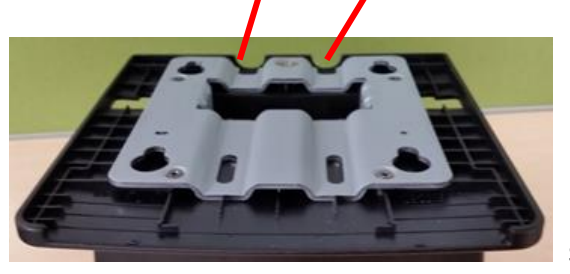

stand cover

8.Put the cushion on RZ-E1DP3(To avoid to pinch a hand)

Move the hinge of RZ-E1DP3 to back side.

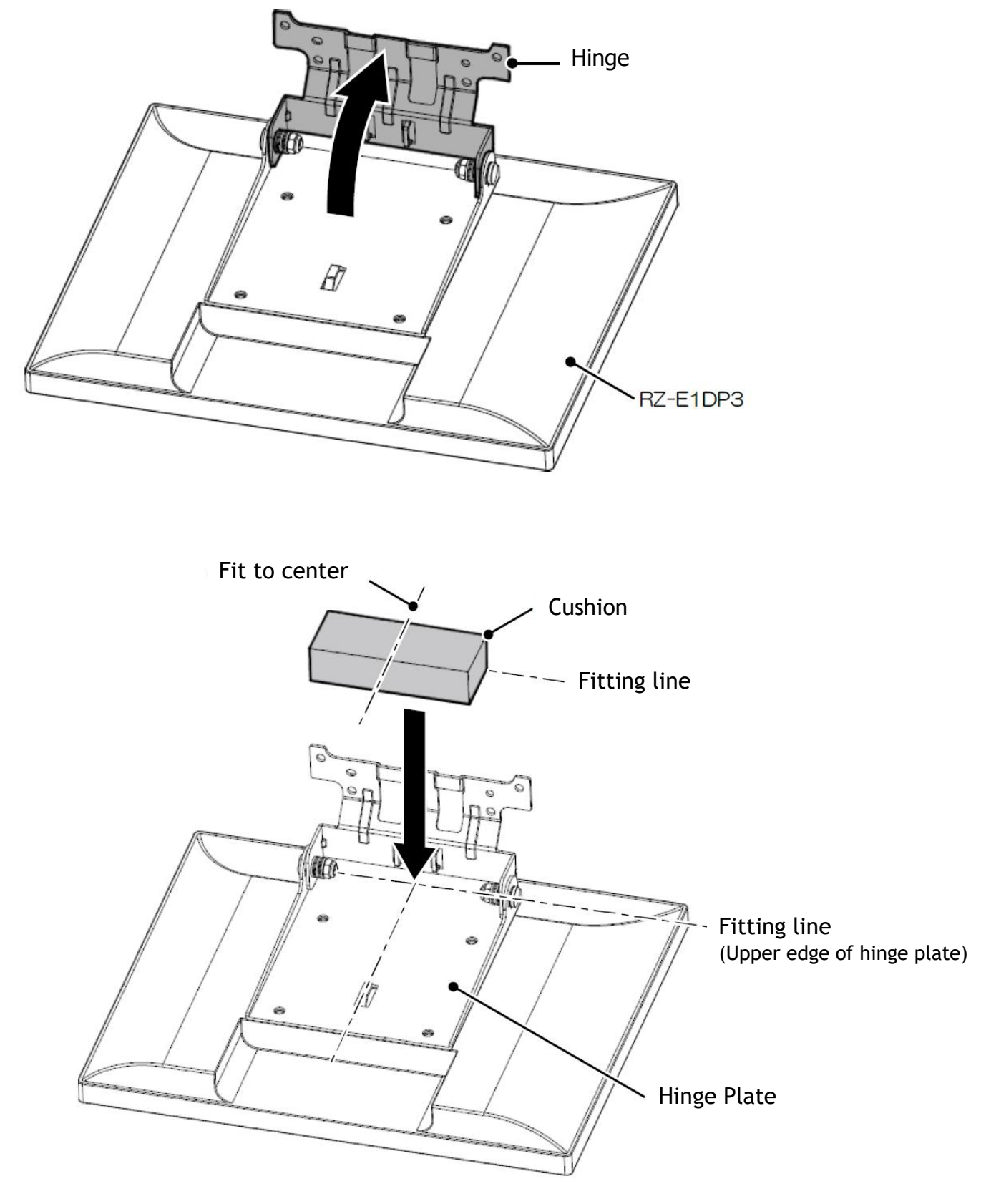

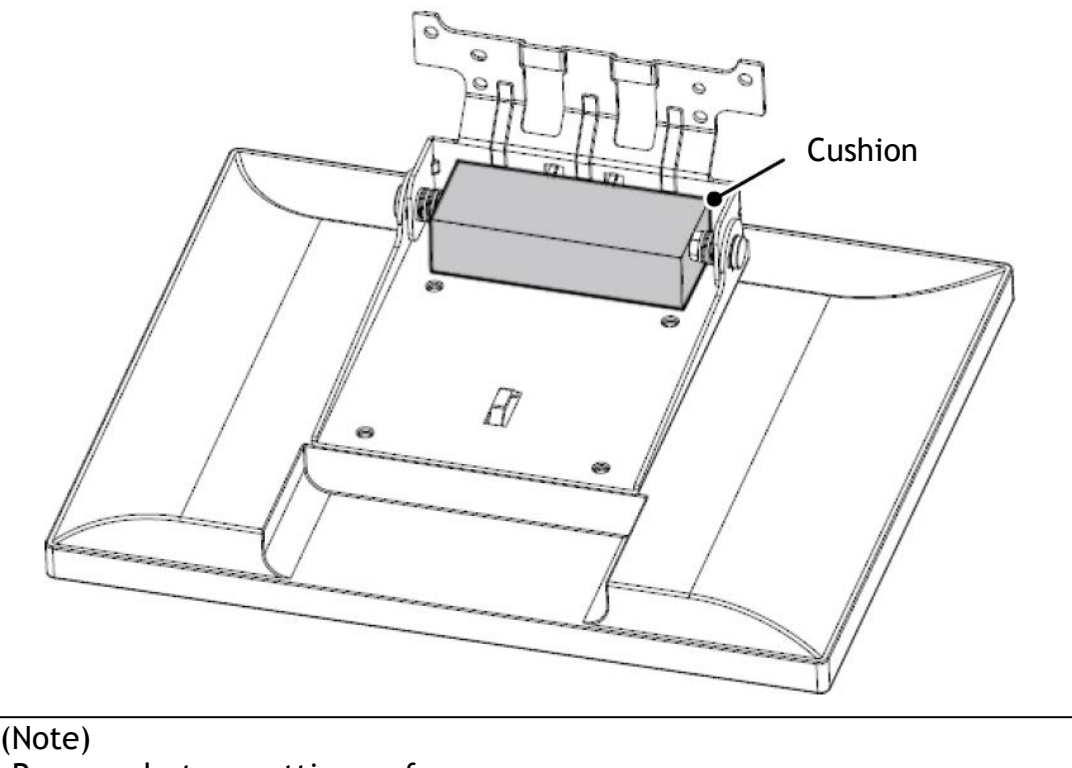

- -Remove dust on putting surface.
- -Fits the upper edge of cushion to the upper edge of hinge plate.
- -Puts the cushion.

### **BIOS update procedure**

### Flash BIOS with AMI utility **Afuefix64.efi (For EFI Shell)**

#### RZ-601:

#### **BIOS update procedure**

BIOS setting choice boot to "UEFI: Built-in EFI Shell"

- 1. Make sure the Sharp SKU name is match to BIOS file name. (RZ-E601: ME70AA15.C4B)
- 2.Ensure that the USB-key include afuefix64.efi and BIOS bin file.
- 3.Type "fs0:" to entry USB-Key.
- 4.Flash command "**Afuefix64.efi ME70AA15.C4B /p /b /n /r**"
	- /P Program Main BIOS
	- /B Program Boot Block
	- /N Program NVRAM

5.Unplug power adapter after flash completed.

6.Complete BIOS update.

BIOS Version Confirmation Procedure after BIOS Update Procedure to reset the BIOS setting to the initial value after updating the BIOS (Load Optimized Defaults)

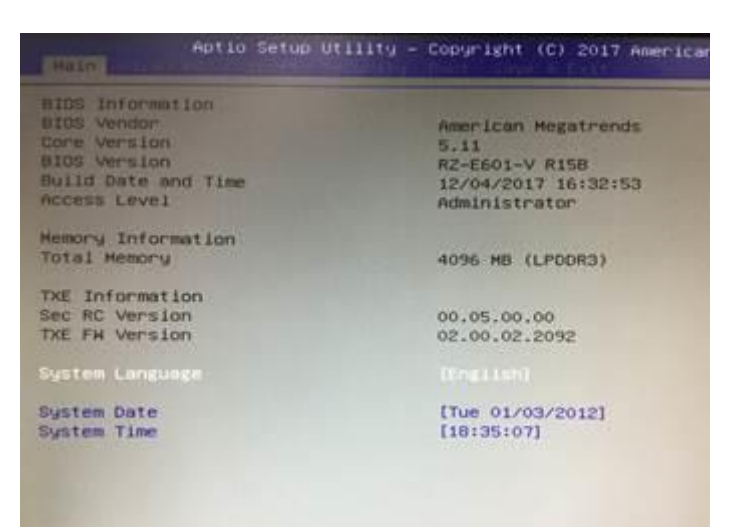

#### **RZ-E701:**

#### **BIOS update procedure**

BIOS setting choice boot to "UEFI: Built-in EFI Shell"

- 1. Make sure the Sharp SKU name is match to BIOS file name. (RZ-E701: ME70AA15.C4D)
- 2.Ensure that the USB-key include afuefix64.efi and BIOS bin file.
- 3.Type "fs0:" to entry USB-Key.
- 4.Flash command "**Afuefix64.efi ME70AA15.C4D /p /b /n /r**"
	- /P Program Main BIOS
	- /B Program Boot Block
	- /N Program NVRAM

5.Unplug power adapter after flash completed.

6.Complete BIOS update.

#### BIOS Version Confirmation Procedure after BIOS Update

Procedure to reset the BIOS setting to the initial value after updating the BIOS (Load Optimized Defaults)

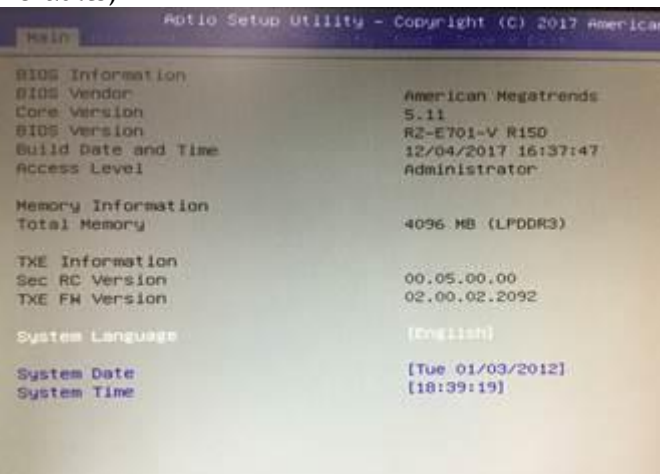